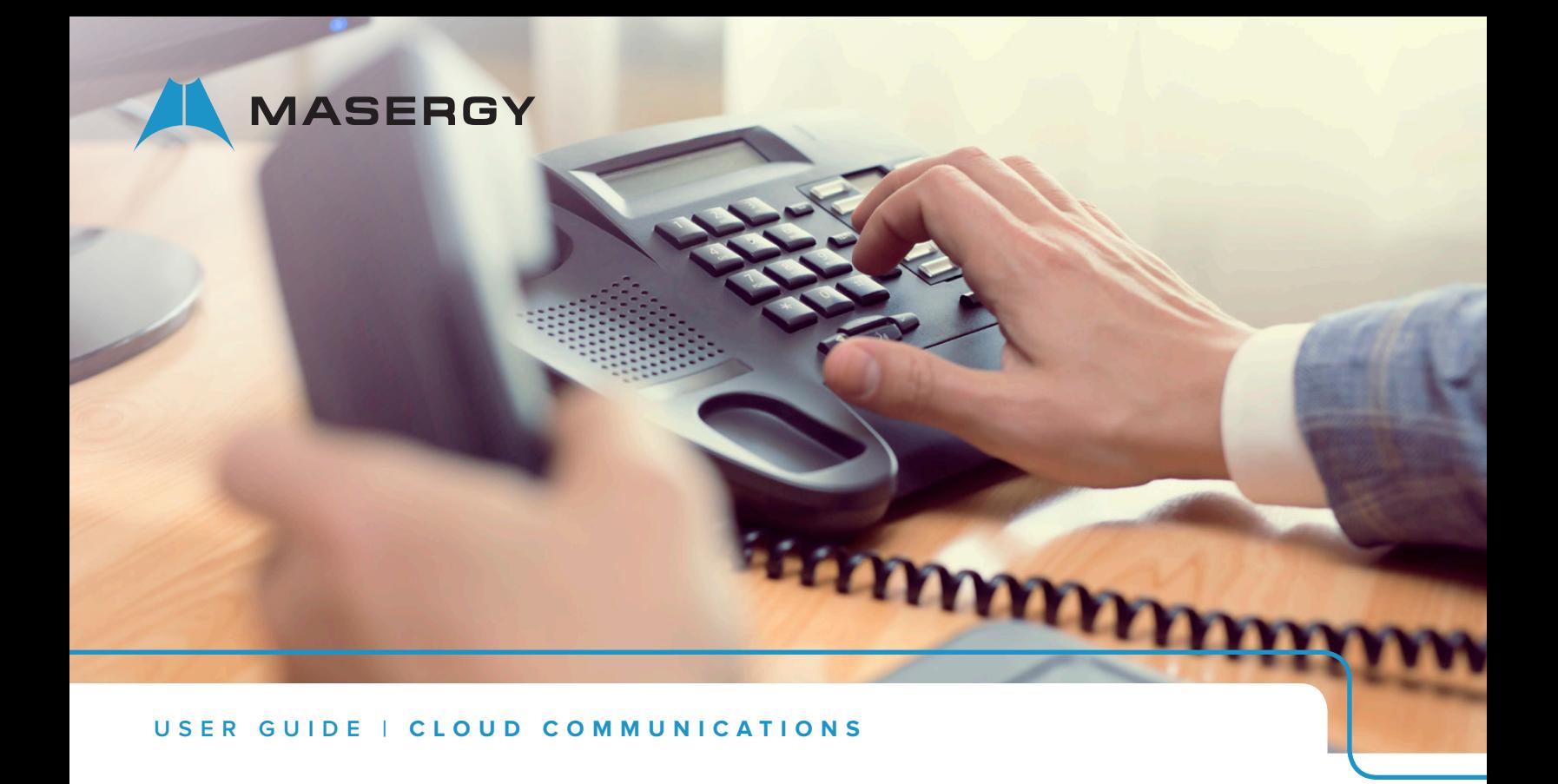

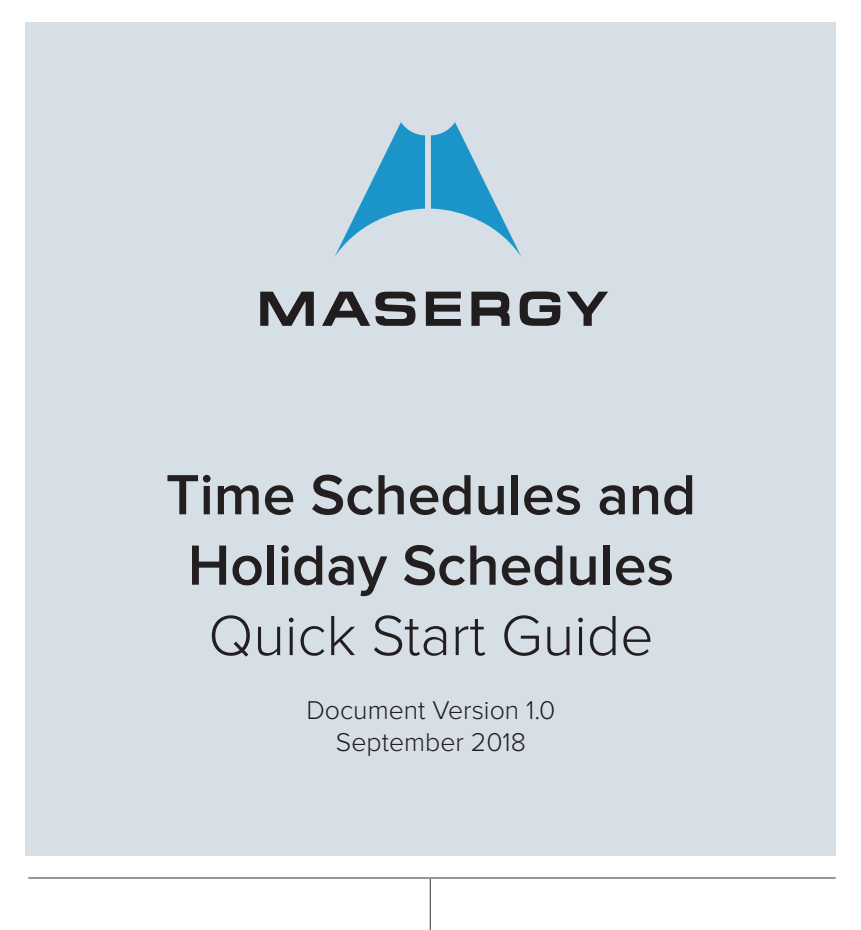

**MASERGY** 

Schedules can be set up on the Enterprise, Group, or User level. They should be created on the Enterprise level if the same schedules apply to multiple Groups within the Enterprise. Otherwise, creating them on the Group level will make them applicable to just the Group they were created in. Schedules are rarely created on the User level, but are used in that level, if the User requires routing their own calls at certain times to different destinations.

There are (3) types of schedules that can be created and they are necessary for the following occasions:

- 1. Open Hours Schedule: This schedule is needed to notify the Auto Attendant with the hours you are open, so that it knows when to play your business hours greeting and menu prompts, and when to switch to your afterhours greeting and prompts. If you're playing the same greeting 24/7/365, then a schedule is not necessary for the Auto Attendant. It can remain at its default setting of "Every Day All Day" and an "Open Hours" schedule does not even need to be created.
- 2. After Hours Schedule: This schedule is needed to notify Hunt Groups and Call Centers as to how calls should be processed after hours, which might be different from how the calls flow during business hours. This schedule needs to account for all the times you are closed each week which should include weeknights, weekends and the window between when Sunday turns into Monday (Midnight to 8 AM for example) until the time you open on Monday morning.
- 3. Holiday Schedule: This schedule is needed to notify the Auto Attendant, Hunt Groups and Call Centers with when you are closed for the holidays, so that a holiday greeting can be offered if desired, and so that calls are treated differently during the holiday as needed.

There are two basic steps to setting up schedules:

- 1. Creating/Updating the schedules.
- 2. Making sure you are using the schedules.

#### Creating New Schedules

- Click on the Group (or User if needed)
- Click Profile
- Click Schedule
- Click Add
- Type a name (Open Hours), Select Time Schedule, then Click OK.
- Click on the new Schedule you just created.
- Click Add.
- See next section.

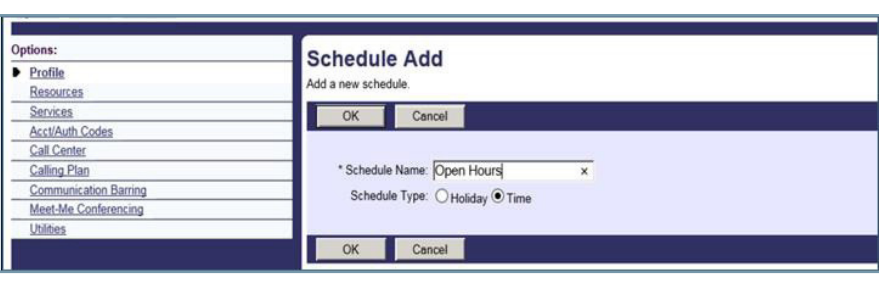

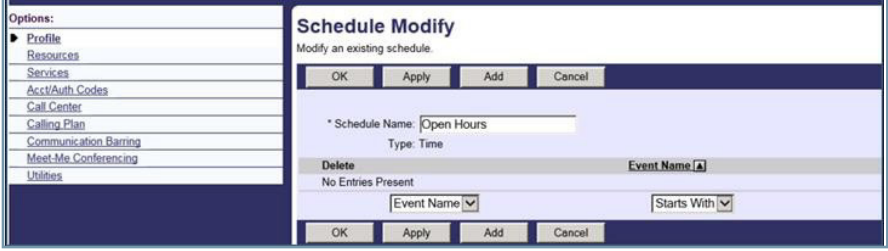

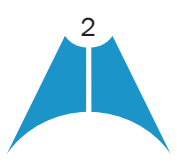

**MASERGY** 

#### Business Hours

Add a schedule for weekdays when you're open. See screen shot for how to program this.

If you have a short work day, then add that day only as a separate line item (see below).

Partial Work day example - add that day only as a separate line item.

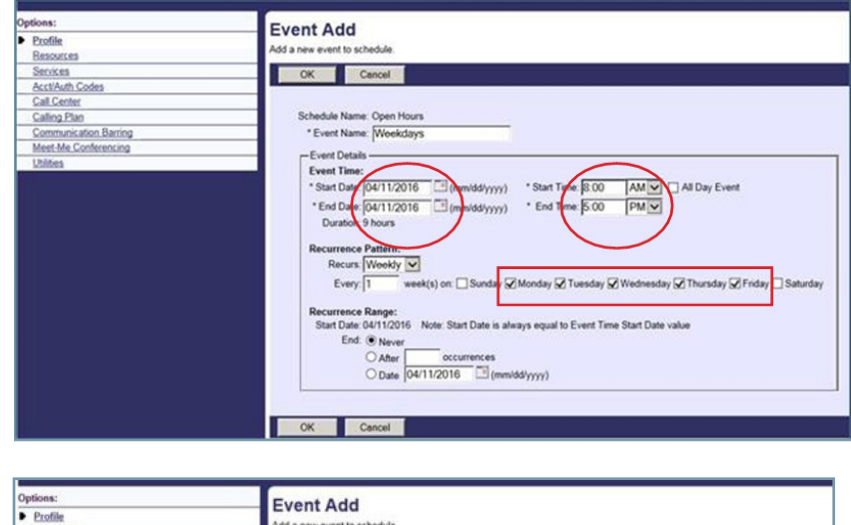

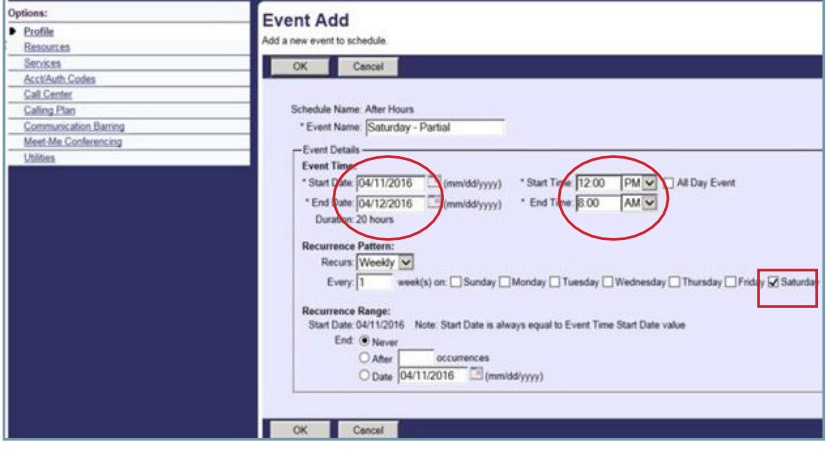

# After Hours

- Click on the Group (or User if needed)
- Click Profile
- Click Schedule
- Click Add
- Type a name (After Hours), Select Time Schedule, then Click OK.

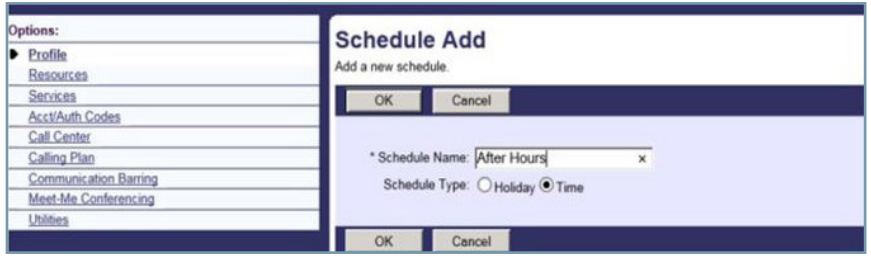

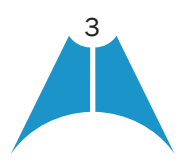

• Click on the new Schedule you just created.

**MASERGY** 

- Click Add.
- See next section.

You will need (3) line items:

- Weeknights
- Weekend
- Monday early morning

Remember you want to include all the times that you are closed.

First one is Weeknights on right.

Second line item under After Hours is Weekends.

Example on right is for the Partial Work day where you are closed after a partial workday on Saturday.

ns: **Schedule Modify** Profile Modify an existing schedule Resources Services OK Apply Add Cancel Acct/Auth Codes Call Center Schedule Name: After Hours Calling Plan Communication Barring Type: Time Meet-Me Conferencing Delete Event Name [A] ies No Entries Present Event Name Starts With

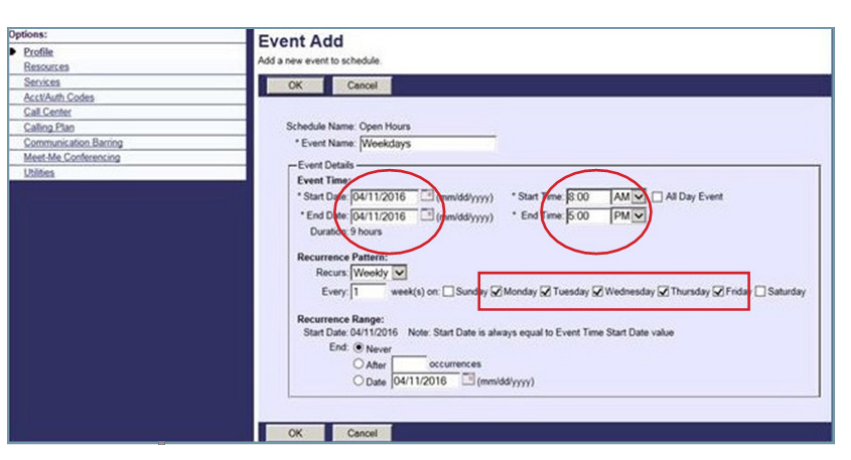

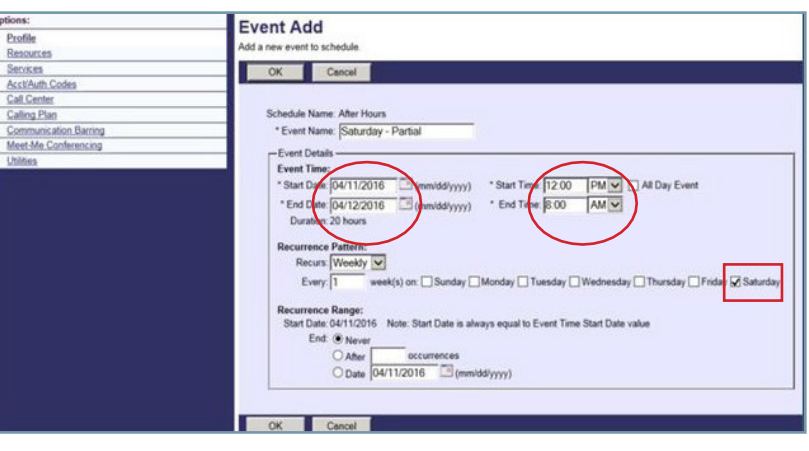

Example on right is for closed the entire Weekend.

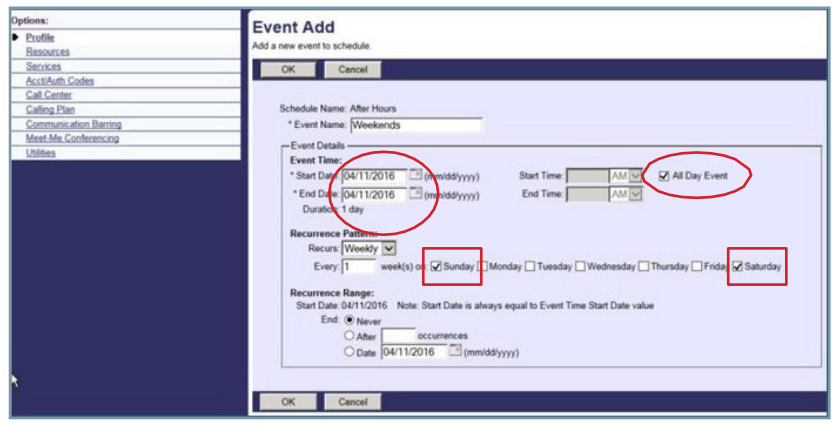

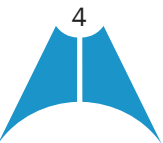

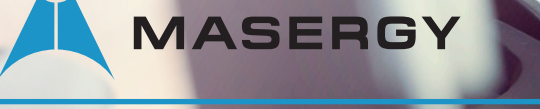

### Holidays

You can have many line items under a single Holiday Schedule.

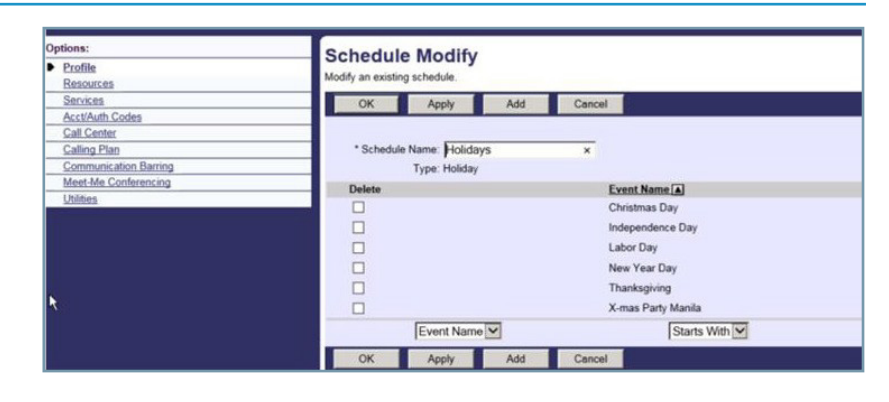

This is a sample of setting up a holiday event.

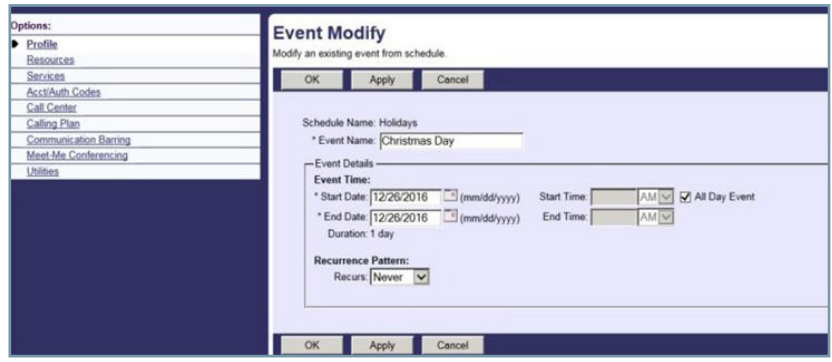

# Using Schedules

Auto Attendants will utilize the Open Hours schedule and the Holiday schedule, if applicable. The Open Hours schedule is necessary if your Auto Attendant has both a Business Hours and an After Hours greeting. The Holiday schedule is necessary if you would like a special greeting, or your After Hours greeting played during holidays.

We offer two types of Auto Attendants – Basic and Standard and schedules are applied in different places, on each.

# Auto Attendant Basic

In the Auto Attendant Basic – schedules are set on the main profile page of the Auto Attendant as shown on right. In the Business Hours section you select the Open Hours schedule you created and in the Holiday Schedule you select the Holiday schedule you created.

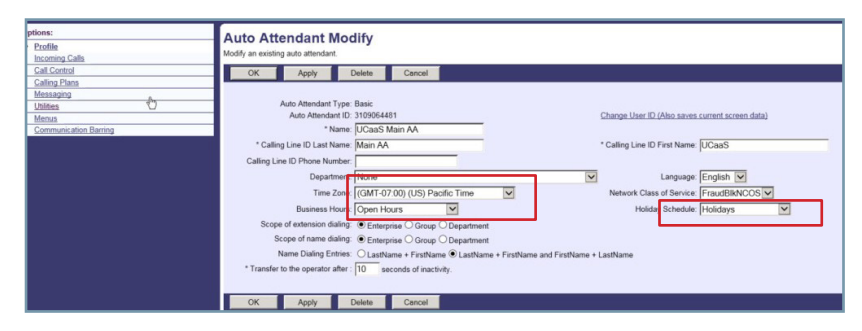

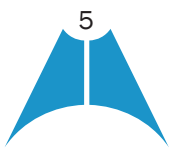

# **MASERGY**

#### **DAY/NIGHT MODE AND SCHEDULES**

# Auto Attendant Standard – After Hours and Holidays

In the Auto Attendant Standard, the schedules are applied in the MENU section where the actual greetings are uploaded. In the After Hours menu you select the Open Hours schedule you created, so that the system knows when you are open; anytime outside of these hours is considered to be your After Hours schedule/Greeting.

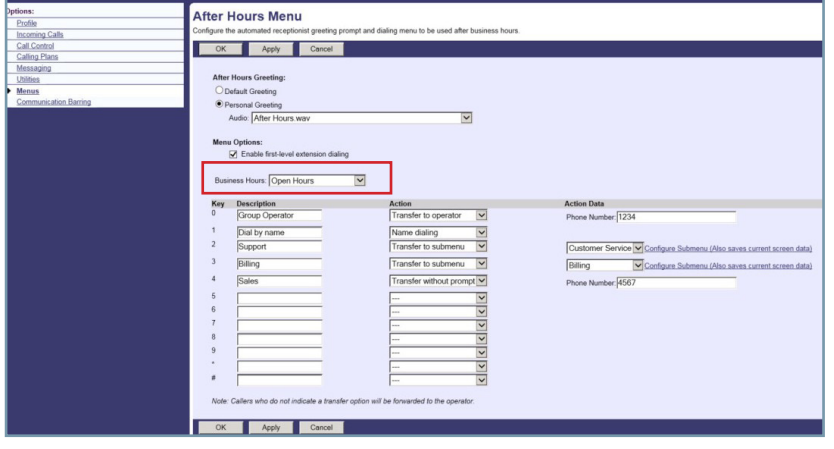

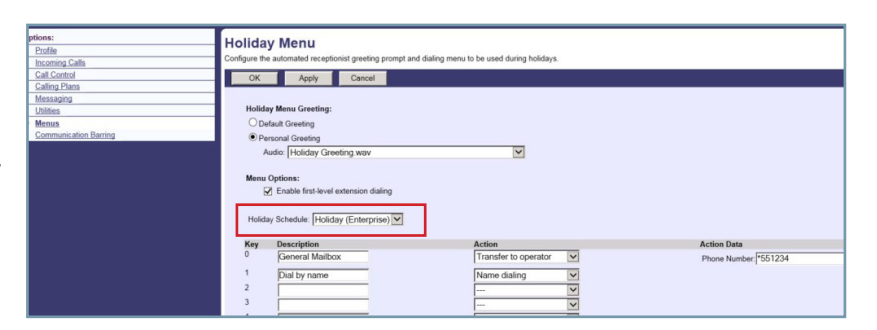

The Holiday schedule is applied in the Holiday Menu, so the system knows when to play any Holiday greetings based on the schedule of holidays that you created.

#### Call Forwarding Selective – Used with Hunt Groups and Call Centers

If you have a Call Center or a Hunt Group that is distributing calls to agents, be sure you set an After Hours and Holiday schedule under Incoming

Calls>>Call Forward Selective. This will prevent calls from waiting in queue or being distributed during your off hours.

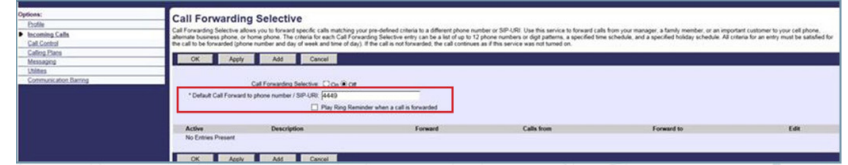

First, you will need to enter a default Call Forwarding Destination number for this service and press Apply. This can be an internal or external destination.

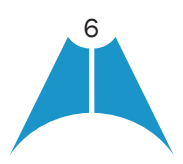

# **MASERGY**

#### **DAY/NIGHT MODE AND SCHEDULES**

#### After Hours

Next, you will click on Add to create an After Hours Schedule. Name it After Hours and under Selected Time Schedule select the After Hours schedule from the drop down menu. Press OK to save.

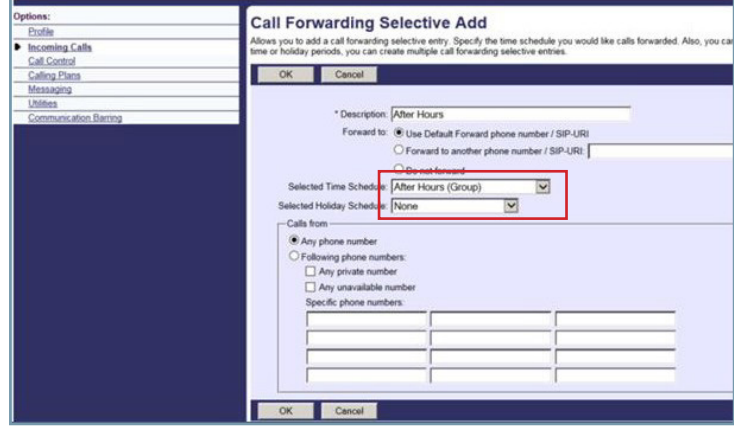

#### Holidays

Now, you will click on Add again to create a Holiday Schedule. Name it Holidays and under Selected Holiday Schedule select the Holiday schedule from the drop down menu. Press OK to save.

Note: After Hours and Holidays schedules might look to be able to be created on the same screen but do require separate entries.

Also, if one of your schedules needs to forward calls to a different destination than the default, then under the Forward To section you can choose a different radio button. (See image above)

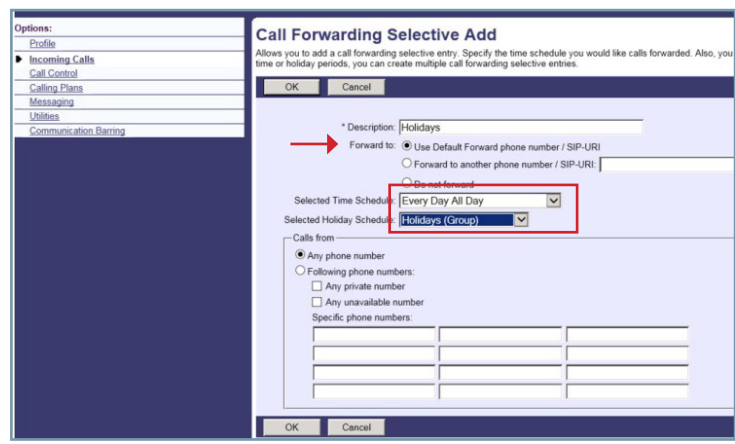

Finally, you will need to turn Call Forwarding Selective on by pressing OK or Apply to activate this service.

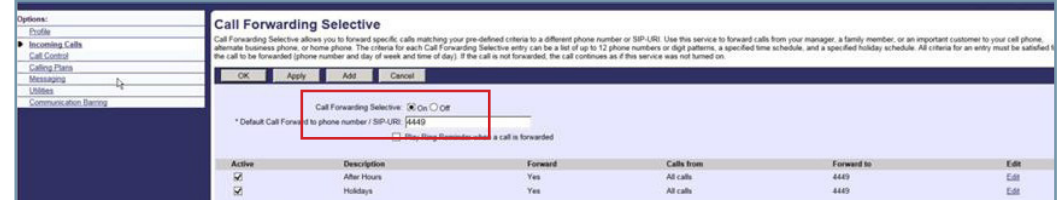

For additional information or training on creating and assignment of time schedules, please send an email to Masergy Training at [uctraining@masergy.com](mailto:uctraining@masergy.com) to schedule an on-line session.

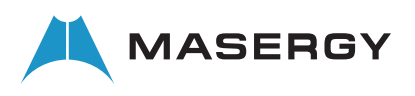